## **Dri-Air APP Mobile Application**

The Dri-Air Drying APP application is a complete database of drying information including application forms, presentations, brochures and manuals. The application is designed to store all the information locally on the tablet or phone to ensure all sales materials can be viewed without internet access.

## **Setup Ipad and Iphone**

1. **A** - To download the application go to <http://www.anashtech.com/driairAPP/> and click on the icon. **B** - A popup box will appear, click install to download and install the application. On IOS 9 there is new Enterprise Application validation. If you have IOS 9 you will see the popup shown in image **C**. To accept the enterprise license go to Settings/general/profile/Dri-Air Industries Incorporated **D**, then click **Trust**

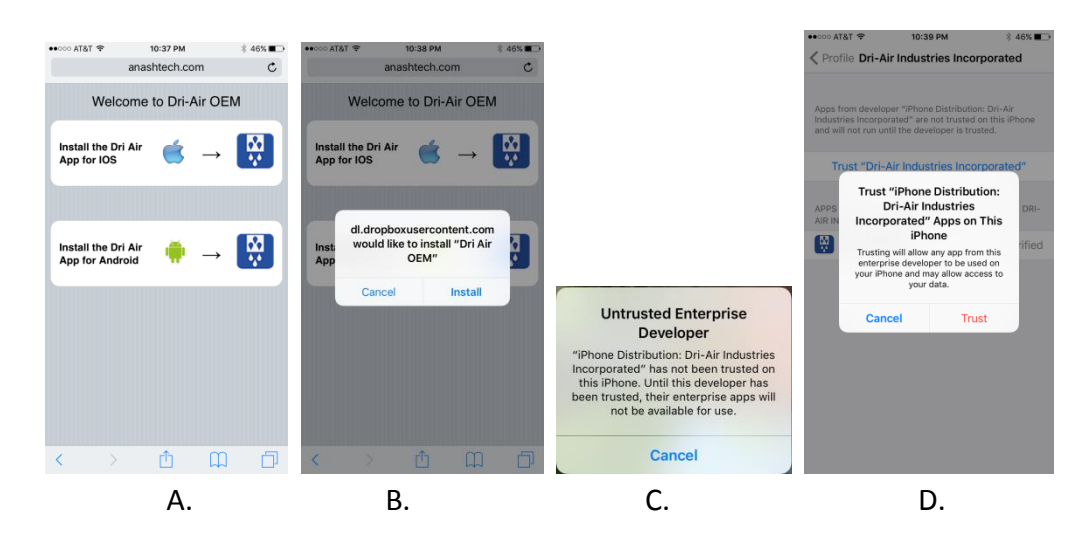

2. Once installed the application will need to download the content and replicate the online database. **A** - To initiate the download click the menu icon on the top left hand corner to expose a menu. To close the menu use a finger and slide it closed. **B** - Then click the update button. **C** - A popup box will appear, click OK

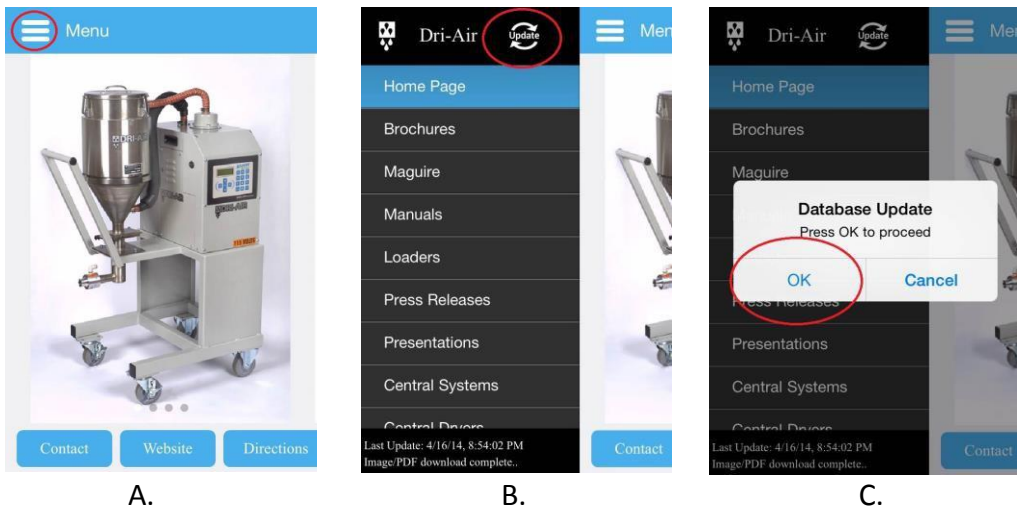

3. **A** – A busy indicator will appear to indicate the application is busy downloading. Do not minimize the application while it is downloading, this will disrupt the download. **B** - Once complete another popup box will appear, press OK to close. **C** - A date and time stamp will appear in the bottom left hand corner to specify the last time the application was updated.

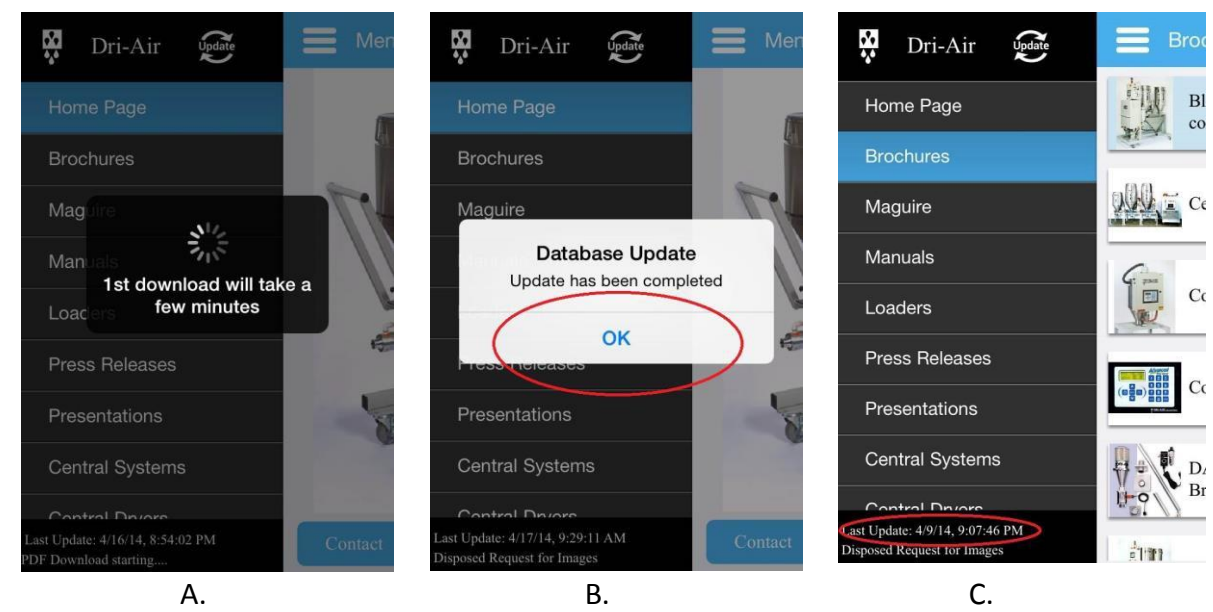

**Important \*\*\*\* The first download will take a few minutes, please make sure you have a fast internet connection \*\*\*\*\*\*\***

## **View a PDF**

1. **A** - Each list is sorted alphabetically, to view a list click on the menu button. **B** - Then click the list item (ex. Brochures). **C** – Then click the desired item to view

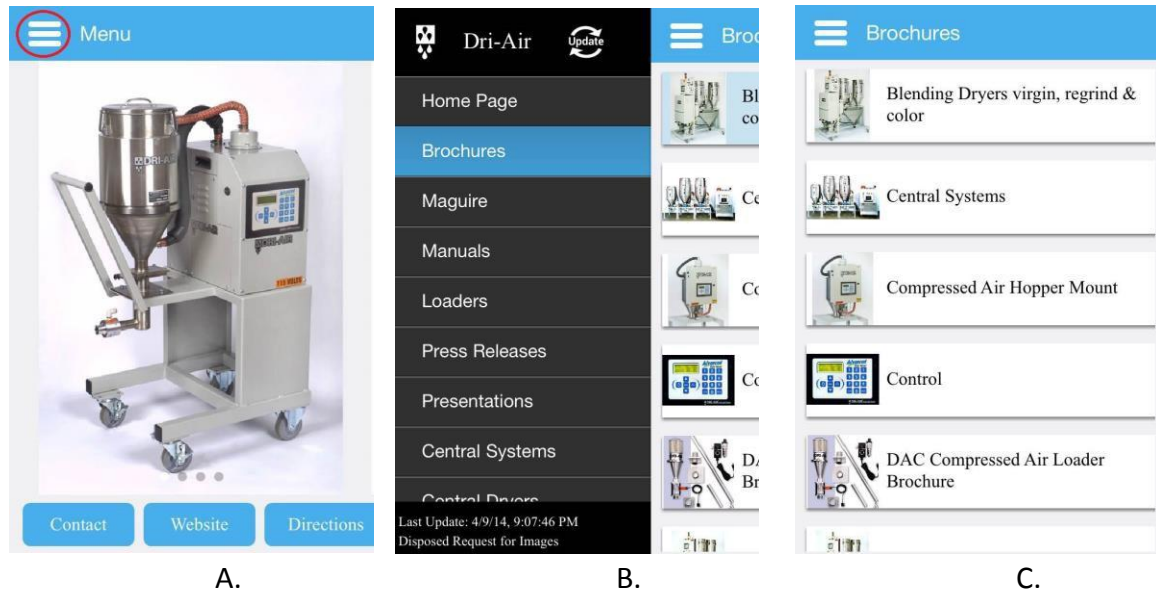

2. **A** - The PDF will pop up in a window. The PDF's can be manipulated using touch. Pinch to zoom in and out. **B** – To send the PDF as an attachment through email click the mail button. If the mail button is not visible then email is not configured through the default IOS email app. **C** – There is a bookmark button to bookmark a page. Click **Done** to close the PDF view

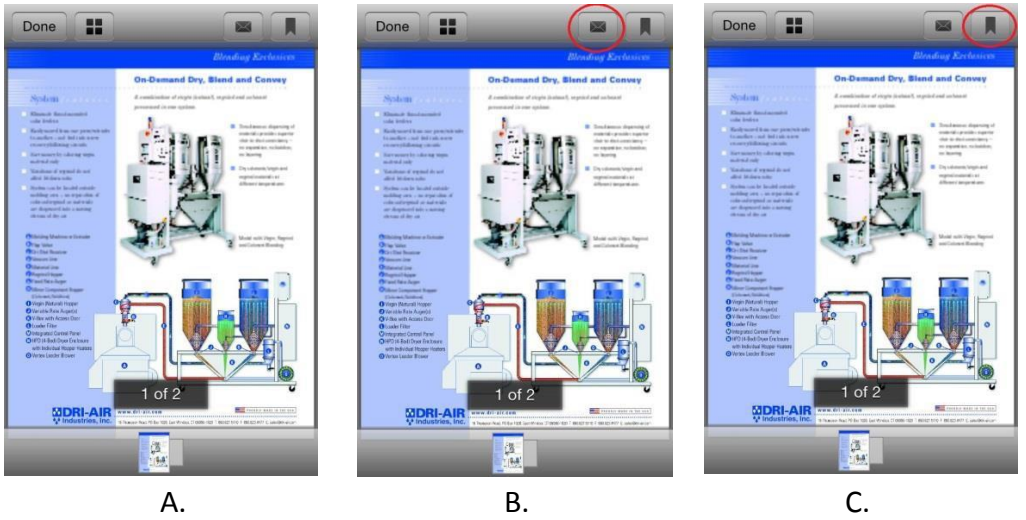

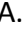